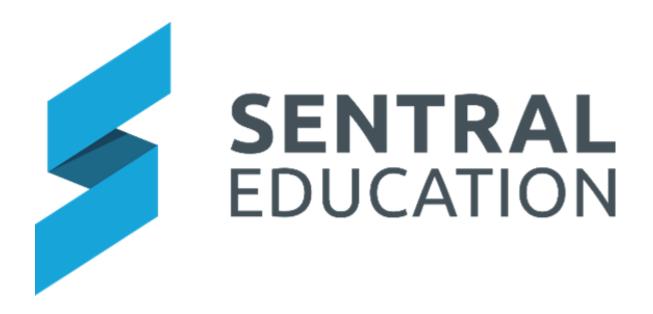

# **Admin Enquiry User Guide**

# Contents

| Using Admin Enquiry | 3  |
|---------------------|----|
| Introduction        | 3  |
| Search Students     | 4  |
| Search Staff        | 5  |
| Reports             |    |
| Exports             | 20 |
|                     |    |

# **Using Admin Enquiry**

# **Target Audience**

All Staff

# Content

Within this course staff will learn how to:

- View Student Information
- View Household Information
- View Staff Information
- Run Reports
- Run Exports

## **Overview**

This module is aimed at staff who need to run a search for student, staff and/or household information. Data here cannot be changed, it merely represents the data in the Sentral system that either comes from the Enrolments module or your data layer source.

Staff can run a variety of reports and can export data based on selections.

## Introduction

**1.** Select the **Waffle Icon** in the top left corner of the screen, the modules display. Select **Admin Enquiry** under the **School Admin group**.

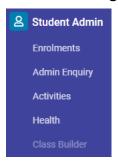

The Admin Enquiry Home screen displays.

| Admin Enquiry    |   |                |            |              |              | Search A      | dmin Enquiry Q |                           |
|------------------|---|----------------|------------|--------------|--------------|---------------|----------------|---------------------------|
| Students         | ~ | Students       |            | 绺 Households | 容 Households |               |                | Student Searches          |
| Households       | ~ | Total<br>Male  | 590<br>290 | Total        | 592          | Total<br>Male | 107<br>25      | Household Searches        |
| Staff<br>Reports | ~ | Female<br>ATSI | 299<br>41  |              |              | Female        | 78             | Date: 2021-06-03 14:46:27 |
| Exports          |   |                |            |              |              |               |                | Staff Searches            |

The home screen of Admin has three (3) areas that can be accessed from the left-hand side menu or by clicking on the icons on the screen. The options are:

• Students.

- Households
- Staff

## **Search Students**

Staff can run a search for a student by entering the details you wish to search.

1. To access the Seach Students, you can click on **Students Tab** in middle of screen or select **Students > Search Students** from the left-hand menu.

| <u>Students</u> |            |
|-----------------|------------|
|                 |            |
| Total           | <u>590</u> |
| Male            | <u>290</u> |
| Female          | 299        |
| ATSI            | 41         |

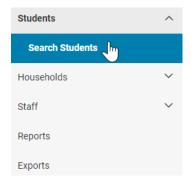

The Search Student screen displays. The search options available are Student Code, Surname, Given Names, Date of Birth, Roll Class or Scholastic Year.

#### Search Students

| Enter the details you wish | to search for below, and then click the search button |
|----------------------------|-------------------------------------------------------|
| Student Code:              | Student Code                                          |
| Surname:                   | Surname                                               |
| Given Names:               | Given Names                                           |
| Date of Birth:             | Day 🗸 Month 🗸 Year 🗸                                  |
| Roll Class:                | Select V                                              |
| Scholastic Year:           | Select V                                              |
| Search                     |                                                       |

2. Enter details into the field you wish to search on and click on the Search

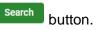

The Student Search Results screen displays.

| Student Search Results |                    |        |      |            |            |  |
|------------------------|--------------------|--------|------|------------|------------|--|
| Student Code           | Surname First Name | Sex    | Year | Roll Class | D.O.B      |  |
| 000214                 | Smith, John        | Female | 7    | 7 Navy     | 2008-10-01 |  |
| 000222                 | Williams, Sally    | Female | 7    | 7 Teal     | 2008-04-09 |  |
| 003654                 | Jacobs, Sarah      | Male   | 7    | 7 Teal     | 2008-05-30 |  |
| 000232                 | Reagan, Brett      | Male   | 7    | 7 Teal     | 2008-10-29 |  |
| 000234                 | Mercer, Susan      | Male   | 7    | 7 Navy     | 2008-05-20 |  |
| 001962                 | Johns, Adam        | Male   | 7    | 7 Teal     | 2008-09-14 |  |

3. Click on the student's name to view more details for the student.

| Student Summary                                                                                                    |                            |                                                                                                    |
|----------------------------------------------------------------------------------------------------|----------------------------|----------------------------------------------------------------------------------------------------|
| 8 Contact 1                                                                                                    |                            | Contact 2                                                                                                    |
| Mrs Contact 1071<br>Home:<br>Mobile: 1234567890<br>Work:<br>Email:1071_01_email@sentralenrolments.com                                                        |                            | Mr Contact 1070<br>Home:<br>Mobile: 1234567890<br>Work:<br>Email: 1070_01_email@sentralenrolments.com                              |
| Emergency Contacts                                                                                                    |                            |                                                                                                    |
| No Emergency Contacts Recorded                                                                                                    |                            |                                                                                                    |
| Additional Information                                                                                                    |                            | Gt Address                                                                                                    |
| Country of Birth: Australia<br>Home Language: English                                                                                                    |                            | 36 Kellas Street<br>LISMORE HEIGHTS NSW 2480                                                                                       |
| So Medical Conditions                                                                                                    |                            | 占. Disabilities                                                                                                    |
| No Recorded Medical Conditions                                                                                                    |                            | Cerebral polisy<br>Merital Health Problems<br>Autism<br>Language<br>Other                                                          |
| Up Permission to administer over the counter medicine                                                                                                    |                            | \$ Fee Split Percentage                                                                                                    |
| Salbutamol (Ventolin/Asmol)                                                                                                    | NO                         |                                                                                                    |
| Paracetamol (Panadol/Herron)                                                                                                    | YES                        |                                                                                                    |
| Ibuprofen/Nurofen/Advil (Not for asthmatics)                                                                                                    | NO                         |                                                                                                    |
| Antihistamine (Loratidine/Claratyne)                                                                                                    | NO                         |                                                                                                    |
| Medical Summary                                                                                                    |                            | & Doctors                                                                                                    |
| Dete of Last Tetanus Injection:<br>Medicare Rumber:<br>Medicare Explor Date:<br>Medicare Position on Cant:<br>Private Medical Fund.<br>Private Medical Fund. | 08/06/2021<br>Not Recorded | Name: Dr Semhil Kinhamoorthy<br>Type: cithe<br>Phone: (02) 6686 2535<br>Grant Street Clinic<br>15/7 7 Grant St<br>Ballina NSW 2478 |
| Private Medical Fund Expiry Date:                                                                                                    | 08/06/2021                 |                                                                                                    |
| Ambulance Cover:                                                                                                    | NO                         |                                                                                                    |
| Ambulance Provider:                                                                                                    |                            |                                                                                                    |
| Back                                                                                                    |                            |                                                                                                    |

# Search Staff

1. To access the Seach Students, you can click on **Staff Tab** in middle of screen or select **Staff > Search Staff** from the left-hand menu.

|                    |                        | Students     | ~ |
|--------------------|------------------------|--------------|---|
|                    |                        | Households   | ~ |
| 答 <u>Staff</u> Jhn |                        | Staff        | ^ |
| Total<br>Male      | <u>107</u>             | Search Staff |   |
| Female             | <u>25</u><br><u>78</u> | Reports      |   |
|                    |                        | Exports      |   |

The Search Staff screen displays, where you can search on Staff Code, Title, Surnames, Given Names and Employment Type.

| 은 Search Staff                  |                                                    |
|---------------------------------|----------------------------------------------------|
| Enter the details you wish to s | search for below, and then click the search button |
| Staff Code:                     |                                                    |
| Title:                          | Select 🗸                                           |
| Surnames:                       |                                                    |
| Given Names:                    |                                                    |
| Employment Type:                | Select V                                           |
| Search                          |                                                    |

**2.** Enter details into the field you wish to search on and click on the **Search** button. The Staff Search Results screen displays.

| Staff Search Results |       |             |           |                                     |
|----------------------|-------|-------------|-----------|-------------------------------------|
| Staff Code           | Title | Given Names | Surname   | Email                               |
| 002432               | Mrs   | Sally       | O'Farrell | 1081_01_email@sentralenrolments.com |
|                      |       |             |           | New Search Back                     |

Note: this is a Read Only screen displaying the staff details.

## **Reports**

With the Admin Enquiry Module there are a selection of reports that staff can run using the Sentral Data layer data. The list of reports available are:

#### Attendance

General Absences: Provides a general listing of all students in a given time period.

Family Absences: List absences for all students from a specified family.

Student Absences: List absences for a specified student

**Unexplained Absences**: List's students who have outstanding unexplained absences.

100% Attendance: List of students with 100% attendance.

#### **Student and Carers**

Class List: List of students by enrolled classes (High Schools only).

Roll Class: List of students in a roll class.

**Roll Class Statistics**: Summary of the gender and scholastic year makeup of all roll classes.

House List: Listing of all students in a chosen sporting house.

Medical Summary: Details of all students with medical considerations.

Year List: List of all students in selected scholastic year(s).

ATSI Student Listing: List of Aboriginal and Torres Strait Islander students.

Country Of Birth Student Listing: List of students based on country of birth.

Student Leavers: List of students that have left the school.

Official Roll: Official Roll 101A/B.

Religious Instructions: List of students' religious preferences.

Class Statistics: Summary of gender and year makeup of all classes.

**1.** To access the Reports, select **Reports** from the left-hand menu.

Admin Enquiry

| Reports<br>Exports |        |
|--------------------|--------|
|                    |        |
| Staff              | $\sim$ |
| Households         | ~      |
| Students           | ~      |
|                    |        |

The list of reports available to run displays.

#### 🖹 Reports

Reports can be used to display select information and summaries on various subjects. To run a report, click the name of the report below and follow any prompts that appear.

#### Attendance

- · General Absences Provides a general listing of all students absent in a given time period
- · Family Absences List absences for all students from a specified family
- Student Absences List absences for a specified student
- Unexplained Absences Lists students who have outstanding unexplained absences
- 100% Attendance List of students with 100% attendance

#### **Students and Carers**

- · Class List List of students by enrolled classes (High Schools only)
- Roll Class List of students in a roll class
- Roll Class Statistics Summary of the gender and scholastic year makeup of all roll classes
- House List Listing of all students in a chosen sporting house
- Medical Summary Details of all students with medical considerations
- Year List List of all students in selected scholastic year(s)
   ATSI Student Listing List of Aboriginal and Torres Strait Islander students
- Ansi student Listing List of Aborginal and Torres strait islander students
   Country Of Birth Student Listing List of students based on country of birth
- Student Leavers List of students that have left the school
- Official Roll Official Roll 101A/B
- Religious Instructions List of students' religious preferences
- · Class Statistics Summary of gender and year makeup of all classes

#### Attendance > General Absences

1. To run the General Absence Report, click on the Report hyperlink.

The General Attendance Report selection screen displays.

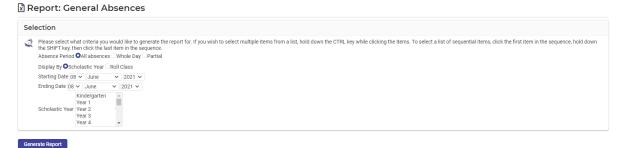

- 2. Please select what criteria you would like to generate the report for by using the toggle boxes and the drop-down lists for your input.
- **3.** If you wish to select multiple items from a list, hold down the **CTRL** key while clicking the items.
- **4.** To select a list of sequential items, click the first item in the sequence, hold down the **SHIFT** key, then click the last item in the sequence.
- 5. Click on the Generate Report Generate Report button.

The report will display on the screen, displaying the data.

| All absences between 01/01/2021 and 08/06/2021 |               |                 |    |            |        |                                                                                                   |                                         |       |
|------------------------------------------------|---------------|-----------------|----|------------|--------|---------------------------------------------------------------------------------------------------|-----------------------------------------|-------|
| Suman                                          | Pref.<br>Name | Student<br>Code |    | Date       | Reason | School Comment                                                                                    | Period                                  | Total |
|                                                |               |                 |    | 03/02/2021 | Sick   | Unveil                                                                                            | Whole Day                               |       |
|                                                |               |                 |    | 08/02/2021 | Sick   | Unvell                                                                                            | Whole Day                               |       |
|                                                |               |                 |    | 10/02/2021 | Leave  | Appointment                                                                                       | Partial Day<br>(02:40 PM -<br>02:57 PM) |       |
|                                                |               |                 |    | 17/02/2021 | Exempt | Late                                                                                              | Partial Day<br>(09:08 AM -<br>09:15 AM) |       |
|                                                |               |                 |    | 24/02/2021 | Leave  | Appointment                                                                                       | Partial Day<br>(02:30 PM -<br>02:57 PM) |       |
|                                                |               |                 |    | 25/02/2021 | Leave  | Brooke was away from school on these dates as she had a visit with her patemal family in Sydney.  | Whole Day                               |       |
|                                                |               |                 |    | 26/02/2021 | Leave  | Brooke was away from school on these dates as she had a visit with her patemal family in Sydney.  | Whole Day                               |       |
| Webb                                           | Sally         | 634             | 1G | 01/03/2021 | Leave  | Brooke was away from school on these dates as she had a visit with her patemal family in Sydney.  | Whole Day                               | 15    |
|                                                |               |                 |    | 02/03/2021 | Leave  | Brooke was away from school on these dates as she had a visit with her paternal family in Sydney. | Whole Day                               |       |
|                                                |               |                 |    |            |        |                                                                                                   |                                         |       |

**6.** Click on the **Print** <sup>Print</sup> button to print a copy of the report.

#### **Attendance > Family Absences**

1. To run the Family Absence Report, click on the Report hyperlink.

The Family Absences Report selection screen displays.

Next >

- 2. Please select what criteria you would like to generate the report for by using the toggle boxes and the drop-down lists for your input.
- **3.** Click on the **Next** Next > button.

The Selection details for the families is displayed.

| Selection | 1                                                                                                    |                                                                                                    |         |
|-----------|----------------------------------------------------------------------------------------------------|----------------------------------------------------------------------------------------------------|---------|
|           | select what criteria you would like to generate the report for. If you wish to select multiple items from<br>FT key, then click the last item in the sequence.<br>Mr Richard Howard & Mrs Anika Howard (Father: Contact 1168, Mother: Contact 1169) - 2 students | a list, hold down the CTRL key while clicking the Items. To select a list of sequential Items, click the first Item in the sequence, hc | Jd down |
|           |                                                                                                    | *                                                                                                    |         |

```
< Back Generate Report
```

4. Make sure the families are highlighted and click on Generate Report Generate Report button.

The report will display on the screen, displaying the data.

| Sentral College<br>Family Absences                          | Print |
|-------------------------------------------------------------|-------|
| All absences between 09/06/2021 and 09/06/2021              |       |
| Student: 1170, Student (550)<br>Roll Class: 21.             |       |
| Roll Class2.<br>Parents: Mr Contact 1168 & Mrs Contact 1169 |       |
| Patents, wir contact from a wirs contact from               |       |
| Sentral College<br>Family Absences                          |       |
| All absences between 09/06/2021 and 09/06/2021              |       |
| Student: 1461, Student (677)                                |       |
| Roll Class: Kindy Koalas                                    |       |
| Parents: Mr Contact 1168 & Mrs Contact 1169                 |       |
|                                                             |       |

**5.** Click on the **Print** button to print a copy of the report.

#### Attendance > Student Absences

1. To run the Student Absence Report, click on the Report hyperlink.

The Student Absences Report selection screen displays.

Report: Student Absences

 Selection

 Please select what criteria you would like to generate the report for. If you wish to select multiple items from a list, hold down the CTRL key while clicking the items. To select a list of sequential items, click the first item in the sequence, hold down the SHIFT key then click the last item in the sequence.

 Starting Date (09 June 2021)
 Search for sumame

 Next>

- 2. Please select what criteria you would like to generate the report for by using the toggle boxes and the drop-down lists for your input.
- 3. Click on the Next button.

The Selection details for the student is displayed.

Report: Student Absences

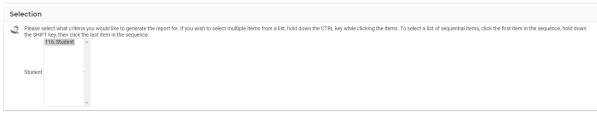

< Back Generate Report

**4.** Make sure the student is highlighted and click on **Generate Report** button.

The report will display on the screen, displaying the data.

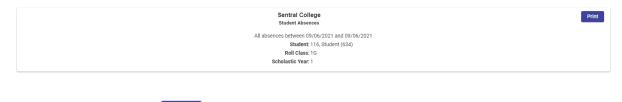

5. Click on the **Print** button to print a copy of the report.

#### Attendance > Unexplained Absences

1. To run the Unexplained Absence Report, click on the Report hyperlink.

The Unexplained Absences Report selection screen displays.

| 🖞 Report: Unexplained Absences                                                                                                    |                |
|----------------------------------------------------------------------------------------------------|----------------|
| Selection                                                                                                    |                |
| Please select what criteria you would like to generate the report for. If you wish to select multiple items from a list, hold down the CTRL key while clicking the items. To select a list of sequential items, click the first item in the sequence.<br>All Absence Type Filter. Only Whole Day Absences<br>Only Partial Absences | nce, hold down |
| Generate Report                                                                                                    |                |

- 2. Please select what criteria you would like to generate the report.
- 3. Click on the Generate Report Generate Report button.

The Unexplained Absences Report displays.

|         |            |      | onex       | plained Abser | 1669       |           |             |
|---------|------------|------|------------|---------------|------------|-----------|-------------|
| Surname | Pref. Name | Year | Roll Class | Student Code  | Date       | Period    | Notice Sent |
|         |            |      |            |               | 25/09/2018 | Whole Day | No          |
|         |            |      |            |               | 26/11/2018 | Whole Day | No          |
|         |            |      |            |               | 03/12/2018 | Whole Day | No          |
|         |            |      |            |               | 09/09/2019 | Whole Day | Yes         |
| 1019    | Student    | 10   | 10 Teal    | 556           | 27/08/2020 | Whole Day | Yes         |
| 1015    | Student    | 10   | to real    |               | 20/10/2020 | Whole Day | Yes         |
|         |            |      |            |               | 21/10/2020 | Whole Day | Yes         |
|         |            |      |            |               | 22/10/2020 | Whole Day | Yes         |
|         |            |      |            |               | 26/11/2020 | Whole Day | Yes         |
|         |            |      |            |               | 16/12/2020 | Whole Day | Yes         |
| 102     | Student    | 6    | 6W         | 43            | 28/09/2018 | Whole Day | No          |
| 102     | Student    | 0    | 010        |               | 27/04/2021 | Whole Day | No          |
|         |            |      |            |               | 24/09/2019 | Whole Day | Yes         |
|         | Student    |      | Year 11    | 490           | 29/11/2019 | Whole Day | Yes         |
| 1026    | student    | 11   | Year 11    |               | 14/12/2020 | Whole Day | Yes         |
|         |            |      |            |               | 28/04/2021 | Whole Day | No          |

**4.** Click on the **Print** button to print a copy of the report.

## Attendance > 100% Attendance

1. To run the 100% Attendance Report, click on the Report hyperlink.

## The 100% Attendance Student List selection screen displays.

Report: 100% Attendance Student List

| Selection                                                                                                    |
|----------------------------------------------------------------------------------------------------|
| Please select what criteria you would like to generate the report for. If you wish to select multiple items from a list, hold down the CTRL key while clicking the items. To select a list of sequential items, click the first item in the sequence, hold down the STRL key while clicking the items. To select a list of sequential items, click the first item in the sequence, hold down the STRL key while clicking the items. To select a list of sequential items, click the first item in the sequence, hold down the STRL key while clicking the items. To select a list of sequential items, click the first item in the sequence, hold down the STRL key while clicking the items. To select a list of sequential items, click the first item in the sequence, hold down the STRL key while clicking the items. To select a list of sequential items, click the first item in the sequence, hold down the STRL key while clicking the items. To select a list of sequential items, click the first item in the sequence, hold down the STRL key while clicking the items. To select a list of sequential items, click the first item in the sequence. |
| Options                                                                                                    |
| For each result, display the following information:                                                                                                    |
| Display DATE OF ENROLMENT                                                                                                    |
| Display DATE OF BIRTH                                                                                                    |
| Display STUDENTS WHO HAVE NO WHOLE OR PARTIAL ABSENCES                                                                                                    |
| Group students by gender                                                                                                    |
| Include a blank header row for writing additional headings                                                                                                    |
| Include a blank footer row for writing additional footers/totals                                                                                                    |
| Display18 v cells of small v size                                                                                                    |
|                                                                                                    |
| Generate Report                                                                                                    |

- 2. Please select what criteria you would like to generate the report.
- 3. Click on the Generate Report Generate Report button.

The 100% Attendance Report displays.

| Sector I College Vara         Print           Showing students with 100% attendance (whole days only).         Absences with the following reasons are ignored in generating this report – Exempt, Flexible, School Business, Shared Enrolment.         Shared Enrolment.           Student Code         Samame         Perf. Name & Ver         DoB         Evenlet           1983         Student M         4         287/0/2011         20/0/2012         0         0         0         0         0         0         0         0         0         0         0         0         0         0         0         0         0         0         0         0         0         0         0         0         0         0         0         0         0         0         0         0         0         0         0         0         0         0         0         0         0         0         0         0         0         0         0         0         0         0         0         0         0         0         0         0         0         0         0         0         0         0         0         0         0         0         0         0         0         0         0         0         0         0                                                                                                    |  |  |  |  |  |  |
|----------------------------------------------------------------------------------------------------|--|--|--|--|--|--|
| Sentral College<br>Year 5         Showing students with 100% attendance (whole days only).         Absences with the following reasons are ignored in generating this report – Exempt, Flexible, School Business, Shared Enrolment         Student Code       Sumane       Pref. Name       See       Year 5         200       164       Miton       X       S       03.06/2021       Image: Colspan="4">Image: Colspan="4">Image: Colspan="4" Image: Colspan="4" Image: C |  |  |  |  |  |  |
| Substrate College<br>Yea 6         Showing students gut 100% attendance (whole days only):         Assences with the following resonance (sponden days only):         Assences with the following resonance (sponden days only):         Showing students gut 100% attendance (whole days only):         Student following resonance (sponden days only):         Student following resonance (sponden days only): <th <="" colspan="6" td=""></th>                                                                                                    |  |  |  |  |  |  |

**4.** Click on the **Print** button to print a copy of the report.

# Students and Carers > Class List

1. To run the Class List, click on the Report hyperlink.

The **Class List** selection screen displays.

| Report: Class List                                                                                                    |
|----------------------------------------------------------------------------------------------------|
| Selection                                                                                                    |
| Rear Seter Set (Charles Contexports) will be to prevente the sports of . From Set Contexports (Charles Contex CERL Set with closed on the CERL Set with closed on the Set (Charles Contexports) (Charles Contexports) ( |
| Options                                                                                                    |
| Example of table for the lower point respective     Example of table for the lower point respective     Example of table     Example of table for the lower point respective     Example of table     Example of table for the lower point respective     Example of table     Example of table for the lower point respective     Example of table     Example of table for the lower point respective     Example     Example of table for the lower point respective     Example     Example of table     Example     Example  |
| Photo Display                                                                                                    |
| 😻 I full-where phytograph has been insprant in the SBOTKUL, has report as the generated with polaries of each inducer shows on the report.                                                                                                    |
| General Report                                                                                                    |

- 2. Please select what criteria you would like to generate the report.
- **3.** Click on the **Generate Report** button.

The Class List displays.

**4.** Click on the **Print** button to print a copy of the report.

#### Students and Carers > Roll Class List

1. To run the Roll Class List, click on the Report hyperlink.

The Roll Class List selection screen displays.

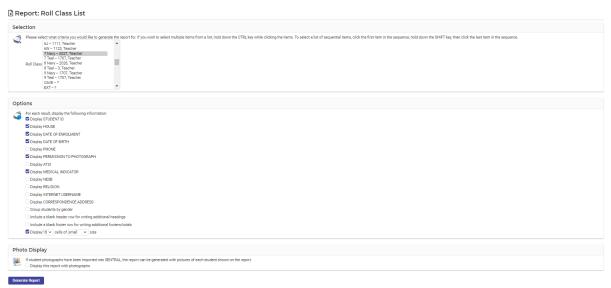

- 2. Please select what criteria you would like to generate the report.
- **3.** Click on the **Generate Report** button.

The Class List displays.

|                    |        |            |          |            |         |            |         |                  | R          | oll Cla | College<br>as List           |                 |                      |                   |  |  |  |  |
|--------------------|--------|------------|----------|------------|---------|------------|---------|------------------|------------|---------|------------------------------|-----------------|----------------------|-------------------|--|--|--|--|
|                    |        |            |          |            |         |            |         |                  | Roll Clas  | is: 7 N | lavy Teacher: Miss T. 2      | 027             |                      |                   |  |  |  |  |
| Year 7 (26 student | ns):   |            |          |            |         |            |         |                  |            |         |                              |                 |                      |                   |  |  |  |  |
| Student Code Su    | iumame | Pref. Name | Sex Year | 009        | House   | Enrolled   | Phone M | Medical Concerns | ATSI       | NESB    | Religion                     | Photo Permitted | Address              | Allocated User ID |  |  |  |  |
| 567 12             | 205    | Student    | F 7      | 17/01/2009 |         | 01/01/1970 |         |                  |            | 0       | Deptist                      |                 | PO Bex WOLLONGBAR    |                   |  |  |  |  |
| 570 12             | 206    | Student    | F 7      | 29/04/2009 |         | 01/01/1970 |         |                  |            | 0       |                              |                 | PO Bex CUMBALUM      |                   |  |  |  |  |
| 572 12             | 226    | Student    | M 7      | 29/05/2008 |         | 01/01/1970 |         |                  |            | 0       |                              |                 | PO Box Alstonville   |                   |  |  |  |  |
| 281 15             | 50     | Student    | M 7      | 22/01/2008 | Jacob   | 01/01/1970 |         |                  |            | 0       |                              |                 | PO Box Goorellabah   |                   |  |  |  |  |
| 645 15             | 596    | Student    | M 7      | 22/12/2008 |         | 01/01/1970 |         |                  |            | 0       | Presbyterian                 |                 | PO Box GOONELLABAH   |                   |  |  |  |  |
| 729 16             | 662    | Student    | F 7      | 16/01/2009 |         | 01/01/1970 |         |                  |            | 0       | Anglican Church of Australia |                 | PO Box DUNCON        |                   |  |  |  |  |
| 722 16             | 695    | Student    | M 7      | 20/12/2008 |         | 01/01/1970 |         |                  |            | 0       |                              |                 | PO Box ROUS          |                   |  |  |  |  |
| 779 18             | 820    | Student    | M 7      | 28/01/2009 |         | 01/01/1970 |         |                  |            | 0       |                              |                 | PO Box GOONELLABAH   |                   |  |  |  |  |
| 784 16             | 870    | Student    | F 7      | 14/05/2008 |         | 01/01/1970 |         |                  |            | 0       |                              |                 | PO Box ROSEBANK      |                   |  |  |  |  |
| 803 19             | 994    | Student    | F 7      | 01/08/2008 |         | 01/01/1970 |         |                  |            | 0       | Assemblies of God            |                 | PO Bex WOLLONGBAR    |                   |  |  |  |  |
| 237 20             | 04     | Student    | F 7      | 08/11/2008 | iseec   | 01/01/1970 |         |                  |            | 0       |                              |                 | PO Box Wollongbar    |                   |  |  |  |  |
| 325 22             | 21     | Student    | F 7      | 04/02/2009 | isaac   | 01/01/1970 |         |                  |            | 0       |                              |                 | PO Box North Lismore |                   |  |  |  |  |
| 75 23              | a1     | Student    | M 7      | 27/08/2008 | Abraham | 01/01/1970 |         |                  |            | 0       |                              |                 | PO Box ALSTONVILLE   |                   |  |  |  |  |
| 329 25             | 51     | Student    | M 7      | 12/10/2008 | Jacob   | 01/01/1970 |         |                  |            | 0       | Uniting Church               |                 | PO Box Goonellabah   |                   |  |  |  |  |
| 334 26             | 67     | Student    | F 7      | 12/12/2008 | Abraham | 01/01/1970 |         |                  |            | 0       | Wealeyan Methodiat Church    |                 | PO Box GOONELLABAH   |                   |  |  |  |  |
| 14 31              | 1      | Student    | F 7      | 01/10/2008 | Abraham | 01/01/1970 |         |                  |            | 0       | Christian Outreach Centres   |                 | PO Box Goonellabah   |                   |  |  |  |  |
| 146 43             | 81     | Student    | M 7      | 08/02/2008 | Abrehem | 01/01/1970 |         |                  |            | 0       |                              |                 | PO Box GOONELLABAH   |                   |  |  |  |  |
| 299 49             | 90     | Student    | M 7      | 14/05/2008 | isaac   | 01/01/1970 |         |                  |            | 0       |                              |                 | PO Box Goonellabah   |                   |  |  |  |  |
| 346 56             | 65     | Student    | F 7      | 29/02/2008 | isaac   | 01/01/1970 |         |                  | lboriginal | 0       |                              |                 | PO Box CANIABA       |                   |  |  |  |  |
| 357 58             | 83     | Student    | M 7      | 04/11/2008 | isaac   | 01/01/1970 |         |                  |            | 0       |                              |                 | PO Box CUMBALUM      |                   |  |  |  |  |
| 459 72             | 22     | Student    | F 7      | 24/09/2008 | Jacob   | 01/01/1970 |         |                  |            | 0       | Presbyterian                 |                 | PO Box CLUNES        |                   |  |  |  |  |
| 461 73             | 37     | Student    | F 7      | 12/04/2008 | Jacob   | 01/01/1970 |         |                  |            | 0       | Deptist                      |                 | PO Box WOLLONGBAR    |                   |  |  |  |  |
| 482 75             | 55     | Student    | F 7      | 28/12/2007 | Jacob   | 01/01/1970 |         |                  |            | 0       |                              |                 | PO Box GOONELLABAH   |                   |  |  |  |  |
| 512 82             | 25     | Student    | M 7      | 14/11/2008 | iseec   | 01/01/1970 |         |                  |            | 0       |                              |                 | PO Box NORTH CASINO  |                   |  |  |  |  |
| 36 87              | 7      | Student    | M 7      | 20/05/2008 | Jacob   | 01/01/1970 |         |                  |            | 0       | Uniting Church               |                 | PO Box Goonellabah   |                   |  |  |  |  |
| 501 990            | 93     | Student    | F 7      | 20/07/2009 | Abraham | 01/01/1970 |         |                  |            | 0       | Lutheran                     |                 | PO Box CLUNES        |                   |  |  |  |  |

4. Click on the Print Print

button to print a copy of the report.

## Students and Carers > Roll Class Statistics

Print

1. To run the Roll Class Statistics, click on the Report hyperlink.

The Roll Class Statistics data displays.

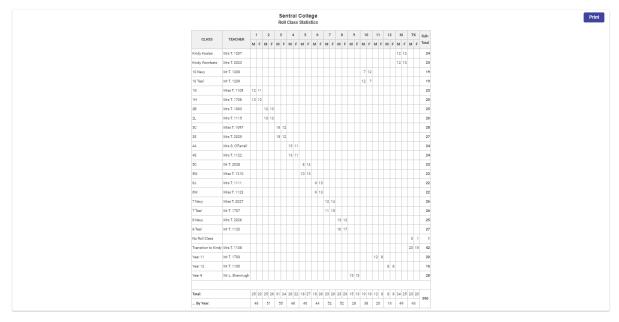

2. Click on the Print

button to print a copy of the report.

#### Students and Carers > House List

1. To run the House List, click on the Report hyperlink.

The House List selection screen displays.

| 🖹 Report: House List                                                                                                    |
|----------------------------------------------------------------------------------------------------|
| Selection                                                                                                    |
| Please select what criteria you would like to generate the report for. If you wish to select multiple items from a list, hold down the CTRL key while clicking the items. To select a list of sequential items, click the first item in the sequence, hold down the SHIFT key, then click the last to be a list of sequential items, click the first item in the sequence.          Abraham       Abraham |
| Options                                                                                                    |
| Cor each result, display the following information:                                                                                                    |
| Display DATE OF ENROLMENT                                                                                                    |
| Display ROLL CLASS                                                                                                    |
| Display DATE OF BIRTH                                                                                                    |
| Display AGE AT THE 1ST OF JANUARY                                                                                                    |
| Display ATSI                                                                                                    |
| Display MEDICAL INDICATOR                                                                                                    |
| Display NESB                                                                                                    |
| Group students by gender                                                                                                    |
| Include a blank header row for writing additional headings                                                                                                    |
| Include a blank footer row for writing additional footers/totals                                                                                                    |
| Display18 v cells of ismall v size                                                                                                    |
|                                                                                                    |

Print

- 2. Please select what criteria you would like to generate the report.
- 3. Click on the Generate Report Generate Report button.

The House List displays.

|                 |         |            |     |      |            |            |               | ouse: Abra | ham              |      |      |  |  |  |  |  |  |
|-----------------|---------|------------|-----|------|------------|------------|---------------|------------|------------------|------|------|--|--|--|--|--|--|
|                 |         |            |     |      |            |            | H             | ouse: ADIa | 1114111          |      |      |  |  |  |  |  |  |
| Year 1 (1 stude | ents):  |            |     |      |            |            |               |            |                  |      |      |  |  |  |  |  |  |
| Student Code    | Surname | Pref. Name | Sex | Year | Roll Class | DOB        | Age @ 1st Jan | Enrolled   | Medical Concerns | ATSI | NESB |  |  |  |  |  |  |
| 586             | 71      | Student    | F   | 1    | 1H         | 22/05/2014 | 6.7           | 30/01/2018 |                  |      | No   |  |  |  |  |  |  |
| Year 2 (4 stude | ints):  |            |     |      |            |            |               |            |                  |      |      |  |  |  |  |  |  |
| Student Code    | Surname | Pref. Name | Sex | Year | Roll Class | DOB        | Age @ 1st Jan | Enrolled   | Medical Concerns | ATSI | NESB |  |  |  |  |  |  |
| 47              | 220     | Student    | F   | 2    | 2B         | 13/11/2013 | 7.1           | 30/01/2018 |                  |      | No   |  |  |  |  |  |  |
| 85              | 307     | Student    | М   | 2    | 2L         | 10/10/2013 | 7.2           | 30/01/2018 |                  |      | No   |  |  |  |  |  |  |
| 127             | 819     | Student    | F   | 2    | 2B         | 14/08/2013 | 7.4           | 30/01/2018 |                  |      | No   |  |  |  |  |  |  |
| 42              | 99      | Student    | М   | 2    | 2L         | 21/03/2013 | 7.9           | 30/01/2018 |                  |      | No   |  |  |  |  |  |  |
| Year 3 (6 stude | ents):  |            |     |      |            |            |               |            |                  |      |      |  |  |  |  |  |  |
| Student Code    | Surname | Pref. Name | Sex | Year | Roll Class | DOB        | Age @ 1st Jan | Enrolled   | Medical Concerns | ATSI | NESB |  |  |  |  |  |  |
| 63              | 187     | Student    | F   | 3    | 3S         | 26/10/2012 | 8.2           | 30/01/2018 |                  |      | No   |  |  |  |  |  |  |
| 74              | 229     | Student    | М   | 3    | зc         | 28/12/2012 | 8.0           | 30/01/2018 |                  |      | No   |  |  |  |  |  |  |
| 78              | 269     | Student    | F   | 3    | 3C         | 26/06/2012 | 8.6           | 30/01/2018 |                  |      | No   |  |  |  |  |  |  |
| 83              | 284     | Student    | М   | 3    | 3S         | 17/11/2011 | 9.1           | 30/01/2018 |                  |      | No   |  |  |  |  |  |  |
| 126             | 818     | Student    | М   | 3    | зc         | 14/09/2012 | 8.3           | 30/01/2018 |                  |      | No   |  |  |  |  |  |  |
| 453             | Dalvin  | Avla       | F   | 2    | 3S         | 01/11/2012 | 0.2           | 30/01/2018 |                  |      | No   |  |  |  |  |  |  |

**4.** Click on the **Print** button to print a copy of the report.

#### Students and Carers > Medical Summary

1. To run the Medical Summary, click on the Report hyperlink.

#### The Medical Summary selection screen displays.

| 🖹 Report: Medical Summary                                                                                                    |
|----------------------------------------------------------------------------------------------------|
| Selection                                                                                                    |
| Place select what criteria you would like to generate the report for if you with to select multiple items from a list, hold down the CTRL key while clicking the items. To select a list of sequential items, click the first item in the sequence, hold down the DHFT key, then click the last item in the sequence.<br>School at the second of the sequence is the sequence is |
| Options                                                                                                    |
| Son reach result, display the following information:                                                                                                    |
| Display DATE OF ENROLMENT                                                                                                    |
| Display ROLL CLASS                                                                                                    |
| Display MEDICARE NUMBER                                                                                                    |
| Display DATE OF BIRTH                                                                                                    |
| Z Display PHONE                                                                                                    |
| Group students by gender                                                                                                    |
| Include a blank header row for writing additional headings                                                                                                    |
| Include a blank footer row for writing additional footer should                                                                                                    |
| Photo Display                                                                                                    |
| If students photographs have been imported into SENTRAL, the report can be generated with pictures of each student shown on the report. Display this report with photographs                                                                                                    |
| Genrate Boost                                                                                                    |

- 2. Please select what criteria you would like to generate the report.
- **3.** Click on the **Generate Report** button.

The Medical Summary displays.

|                |              |               |         |                 |            |            |       |                    | Sentral College<br>Medical Summary for Year 2                                                                                                    | Print     |
|----------------|--------------|---------------|---------|-----------------|------------|------------|-------|--------------------|----------------------------------------------------------------------------------------------------|-----------|
| Studen<br>Code | t<br>Surname | Pref.<br>Name | Sex Yes | r Roll<br>Class | DOB        | Enrolled   | Phone | Medicare<br>Number | Medical Conditions                                                                                                    | Allergies |
| 395            | 1069         | Student       | M 2     | 21.             | 31/07/2013 | 24/07/2018 |       |                    | YES<br>Other - Sensory processing difficulties and fine motor skills issues, Intellectual Disability - Global Development Delay, Language - Moderate to servere receptive language delay | No        |
| 389            | 1078         | Student       | M 2     | 2L              | 12/10/2013 | 30/01/2018 |       |                    | YES<br>Asthma - mid                                                                                                    | No        |
| 744            | 1864         | Student       | M 2     | 28              | 09/11/2013 | 23/07/2020 |       |                    | YES<br>Arthma - mid                                                                                                    | No        |

**4.** Click on the **Print** button to print a copy of the report.

## Students and Carers > Year List

1. To run the Year List, click on the Report hyperlink.

The Year List selection screen displays.

| 🖞 Report: Year List                                                                                                    |
|----------------------------------------------------------------------------------------------------|
| Selection                                                                                                    |
| Please select what criteria you would like to generate the report for. If you wish to select multiple items from a list, hold down the CTRL key while clicking the items. To select a list of sequential items, click the first item in the sequence, hold down the SHIFT key, then click the last item in the sequence. |
| Options                                                                                                    |
| Son each result, display the following information:                                                                                                    |
| Display HOUSE                                                                                                    |
| Display DATE OF ENROLMENT                                                                                                    |
| Display DATE OF BIRTH                                                                                                    |
| ☑ Display ROLL CLASS                                                                                                    |
| ☑ Display PERMISSION TO PHOTOGRAPH                                                                                                    |
| Display ATSI                                                                                                    |
| Display MEDICAL INDICATOR                                                                                                    |
| Display NESB                                                                                                    |
| Group students by gender                                                                                                    |
| include a blank header row for writing additional headings                                                                                                    |
| include a blank footer row for writing additional footers/totals                                                                                                    |
| C Display 18 v cells of small v jsce                                                                                                    |
|                                                                                                    |
| Photo Display                                                                                                    |
| E student photographs have been imported into SENTRAL, the report can be generated with pictures of each student shown on the report.                                                                                                    |
| Centrals Broot                                                                                                    |

- 2. Please select what criteria you would like to generate the report.
- 3. Click on the Generate Report Generate Report button.

#### The Year List displays.

| Student Code         Summe         Pref. Name         Sex         DOB         Roll Class         House         Enrolled         Photo Permitted         Medical Concerns         ATSI         NESB |
|----------------------------------------------------------------------------------------------------|
|                                                                                                    |
| 553 1066 Student F 19/01/2013 2L 30/01/2018 No                                                                                                    |
| 395 1069 Student M 31/07/2013 2L 24/07/2018 No                                                                                                    |
| 389 1078 Student M 12/10/2013 2L 30/01/2018 No No No No No No No No No No No No No                                                                                                    |
| 550 1170 Student F 25/09/2013 2L 29/08/2018 No No                                                                                                    |
| 560 1193 Student M 07/03/2013 28 30/01/2019 No No                                                                                                    |
| 559 1196 Student M 10/08/2013 28 30/01/2019 No No                                                                                                    |

**4.** Click on the **Print** button to print a copy of the report.

#### Students and Carers > ATSI Student Listing

1. To run the ATSI Student Listing, click on the Report hyperlink.

The ATSI Student Listing selection screen displays.

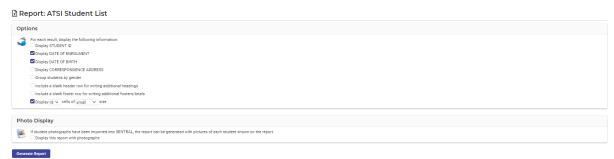

- 2. Please select what criteria you would like to generate the report.
- 3. Click on the Generate Report Generate Report button.

The ATSI Student Listing displays.

|              |         |            |     |      | Abo        |            | ral Colle<br>res Strait I | ge<br>slander List |  |  |  |  |  |  |
|--------------|---------|------------|-----|------|------------|------------|---------------------------|--------------------|--|--|--|--|--|--|
| Student Code | Surname | Pref. Name | Sex | Year | ATSI       | DOB        | Enrolled                  | Address            |  |  |  |  |  |  |
| 000579       | 1019    | Student    | F   | 10   | Aboriginal | 21/07/2005 | 26/03/2012                | PO Box MODANVILLE  |  |  |  |  |  |  |
| 003697       | 116     | Student    | F   | 1    | Aboriginal | 28/04/2014 | 30/01/2019                | PO Box Alstonville |  |  |  |  |  |  |
| KEM001       | 1283    | Student    | М   | 1    | Aboriginal | 29/09/2014 | 30/01/2019                | PO Box GOONELLABAH |  |  |  |  |  |  |
| OBR001       | 1293    | Student    | М   | 1    | Aboriginal | 23/07/2014 | 30/01/2019                | PO Box GOONELLABAH |  |  |  |  |  |  |
| HIN001       | 1440    | Student    | F   | KI-1 | Aboriginal | 26/05/2015 | 01/01/2021                | PO Box Alstonville |  |  |  |  |  |  |
| 002546       | 153     | Student    | F   | 2    | Aboriginal | 01/07/2013 | 30/01/2018                | PO Box Alstonville |  |  |  |  |  |  |

**4.** Click on the **Print** <sup>Print</sup> button to print a copy of the report.

## Students and Carers > Country of Birth Student Listing

1. To run the Country of Birth Student Listing, click on the Report hyperlink.

The Country of Birth Student Listing selection screen displays.

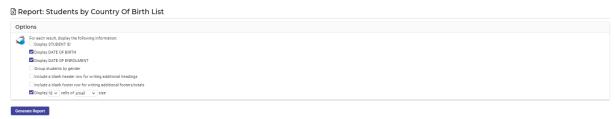

- 2. Please select what criteria you would like to generate the report.
- 3. Click on the Generate Report Generate Report button.

The Country of Birth Student Listing displays.

|              |         |            |     |      | Abo        |            | tral Colle<br>rres Strait I | ege<br>Islander List |
|--------------|---------|------------|-----|------|------------|------------|-----------------------------|----------------------|
| Student Code | Surname | Pref. Name | Sex | Year | ATSI       | DOB        | Enrolled                    | Address              |
| 000579       | 1019    | Student    | F   | 10   | Aboriginal | 21/07/2005 | 26/03/2012                  | PO Box MODANVILLE    |
| 003697       | 116     | Student    | F   | 1    | Aboriginal | 28/04/2014 | 30/01/2019                  | PO Box Alstonville   |
| KEM001       | 1283    | Student    | М   | 1    | Aboriginal | 29/09/2014 | 30/01/2019                  | PO Box GOONELLABAH   |
| OBR001       | 1293    | Student    | М   | 1    | Aboriginal | 23/07/2014 | 30/01/2019                  | PO Box GOONELLABAH   |
| HIN001       | 1440    | Student    | F   | KI-1 | Aboriginal | 26/05/2015 | 01/01/2021                  | PO Box Alstonville   |
| 002546       | 153     | Student    | F   | 2    | Aboriginal | 01/07/2013 | 30/01/2018                  | PO Box Alstonville   |

**4.** Click on the **Print** <sup>Print</sup> button to print a copy of the report.

#### Students and Carers > Student Leavers

1. To run the Student Leavers, click on the Report hyperlink.

The Student Leavers selection screen displays.

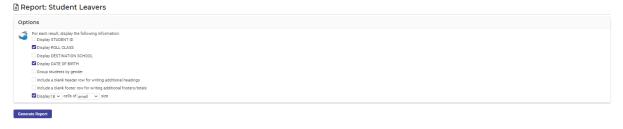

- 2. Please select what criteria you would like to generate the report.
- **3.** Click on the **Generate Report**

Generate Report button.

The Student Leavers displays.

|              |         |            |     |      |            |            | College<br>t Leavers |            |                    |  |  |  |  |  |
|--------------|---------|------------|-----|------|------------|------------|----------------------|------------|--------------------|--|--|--|--|--|
| Student Code | Surname | Pref. Name | Sex | Year | Roll Class | DOB        | Enrolled             | Date Left  | Destination School |  |  |  |  |  |
| 1            | 1       | Student    | М   | 12   | Year 12    | 01/01/2000 | 28/01/2016           | 19/12/2018 |                    |  |  |  |  |  |
| 102          | 102     | Student    | F   | 12   | Year 12    | 01/01/1999 | 31/01/2013           | 19/12/2018 |                    |  |  |  |  |  |
| 103          | 103     | Student    | М   | 12   | Year 12    | 01/01/2001 | 01/02/2007           | 11/11/2019 |                    |  |  |  |  |  |
| 105          | 105     | Student    | F   | к    | CAVE       | 01/01/2012 | 19/10/2017           | 30/08/2018 |                    |  |  |  |  |  |
| 106          | 106     | Student    | М   | 11   | Year 11    | 01/01/2005 | 25/03/2010           | 12/03/2021 |                    |  |  |  |  |  |
| 107          | 107     | Student    | F   | 12   | Year 12    | 01/01/2003 | 25/03/2010           | 17/12/2020 |                    |  |  |  |  |  |
| 111          | 111     | Student    | F   | 12   | Year 12    | 01/01/2002 | 26/04/2017           | 17/12/2020 |                    |  |  |  |  |  |

**4.** Click on the **Print** <sup>Print</sup> button to print a copy of the report.

#### Students and Carers > Official Roll

1. To run the Official Roll, click on the Report hyperlink.

The Official Roll selection screen displays.

| B Report: Official Roll                                                                                                    |  |
|----------------------------------------------------------------------------------------------------|--|
| Selection                                                                                                    |  |
| Presse select what other's you would like to generate the report for. If you wish to select multiple items from a list, hold down the CTRL key while clicking the items. To select a list of sequential items, click the first item in the sequence, hold down the SHIFT key, then click the list item in the sequence. |  |
| Generals Report                                                                                                    |  |

Print

- 2. Please select what criteria you would like to generate the report.
- 3. Click on the Generate Report Generate Report button.

The Official Roll displays.

|         |             | С    |     | entral Col<br>Official Ro<br>Roll for 3C | al Č       | Aiss T. 1097  |                              |
|---------|-------------|------|-----|------------------------------------------|------------|---------------|------------------------------|
| Surname | Given Names | Year | Sex | Student Code                             | DOB        | Age @ 1st Jan | Religious Instruction        |
| 123     | Student     | 3    | F   | 213                                      | 22/02/2012 | 8.10          |                              |
| 269     | Student     | 3    | F   | 78                                       | 26/06/2012 | 8.6           |                              |
| 340     | Student     | 3    | F   | 104                                      | 02/04/2012 | 8.8           |                              |
| 530     | Student     | 3    | F   | 269                                      | 19/12/2012 | 8.0           |                              |
| 547     | Student     | 3    | F   | 270                                      | 04/04/2013 | 7.8           |                              |
| 680     | Student     | 3    | F   | 428                                      | 29/11/2012 | 8.1           | Anglican Church of Australia |

**4.** Click on the **Print** button to print a copy of the report.

#### Students and Carers > Religious Instructions

1. To run the **Religious Instructions**, click on the **Report** hyperlink.

The **Religious Instructions** selection screen displays.

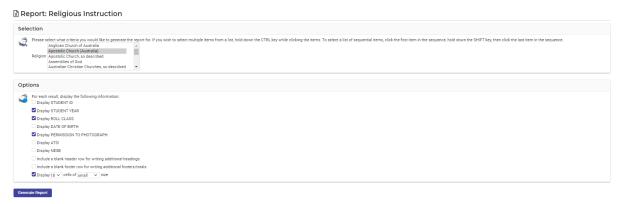

- 2. Please select what criteria you would like to generate the report.
- **3.** Click on the **Generate Report** button.

The Religious Instructions displays.

|              |         |            |     |      |              | Sentral<br>Religi | Colleg<br>ion List | le         |               |      |   |  |  |           |  |
|--------------|---------|------------|-----|------|--------------|-------------------|--------------------|------------|---------------|------|---|--|--|-----------|--|
|              |         |            |     |      | Religiou     | is Instructi      | ion: Angl          | lican Chur | ch of Austra  | alia |   |  |  |           |  |
| Student Code | Surname | Pref. Name | Sex | Year | Roll Class   | DOB               | ATSI               | NESB Pho   | oto Permitted |      |   |  |  |           |  |
| 205          | 112     | Student    | F   | 5    | 5C           | 22/08/2010        |                    | No         |               |      |   |  |  |           |  |
| 206          | 113     | Student    | М   | 8    | 8 Teal       | 25/11/2007        |                    | No         |               |      |   |  |  |           |  |
| 622          | 1300    | Student    | F   | 1    | 1G           | 29/09/2014        |                    | No         |               |      |   |  |  |           |  |
| 691          | 1501    | Student    | F   | KI-1 | Kindy Koalas | 02/11/2015        |                    | No         |               |      |   |  |  |           |  |
| 646          | 1538    | Student    | М   | 1    | 1G           | 07/11/2014        |                    | No         |               |      |   |  |  |           |  |
| 729          | 1662    | Student    | F   | 7    | 7 Navy       | 16/01/2009        |                    | No         |               |      |   |  |  |           |  |
| 735          | 1664    | Student    | F   | 4    | 4A           | 21/04/2011        |                    | No         |               |      |   |  |  |           |  |
| 74           | 229     | Student    | М   | 3    | 3C           | 28/12/2012        |                    | No         |               |      |   |  |  |           |  |
| 4            | 36      | Student    | М   | 10   | 10 Navy      | 02/02/2005        |                    | No         |               |      |   |  |  |           |  |
| 417          | 363     | Student    | F   | 6    | 6J           | 27/10/2009        |                    | No         |               |      |   |  |  |           |  |
| 418          | 364     | Student    | F   | 4    | 4S           | 21/06/2011        |                    | No         |               |      |   |  |  |           |  |
| 175          | 479     | Student    | F   | 8    | 8 Navy       | 07/01/2008        |                    | No         |               |      |   |  |  |           |  |
| 176          | 480     | Student    | М   | 11   | Year 11      | 13/12/2004        |                    | No         |               |      |   |  |  |           |  |
| 194          | 535     | Student    | м   | 4    | 4A           | 29/01/2011        | Aboriginal         | No         |               |      | Π |  |  | Π         |  |
| 286          | 667     | Student    | F   | 5    | 5C           | 11/06/2010        |                    | No         |               |      |   |  |  | $\square$ |  |
| 428          | 680     | Student    | F   | 3    | 3C           | 29/11/2012        |                    | No         |               |      |   |  |  |           |  |
| 520          | 843     | Student    | F   | 8    | 8 Navy       | 16/10/2007        |                    | No         |               |      |   |  |  |           |  |
| 252          | 966     | Student    | F   | 6    | 6J           | 28/07/2009        |                    | No         |               |      |   |  |  | $\square$ |  |
|              |         |            |     |      |              | Tota              | l Studen           | its: 18    | 3             |      |   |  |  |           |  |

**4.** Click on the **Print** button to print a copy of the report.

#### **Students and Carers > Class Statistics**

1. To run the Class Statistics, click on the Report hyperlink.

The Class Statistics selection screen displays.

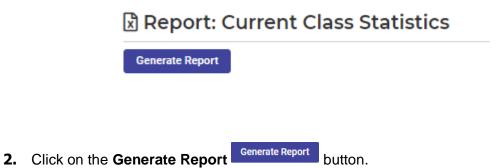

#### The Class Statistics displays.

|       | tral College<br>ss Statistics | ÷  |    |           |
|-------|-------------------------------|----|----|-----------|
| CLASS | TEACHER                       | М  | F  | Sub-Total |
|       |                               | 23 | 20 | 384       |
| 7ArtB | Mrs T. 1098                   | 15 | 13 | 203       |
| 7ArtN | Mr T. 1100                    | 12 | 14 | 26        |
| 7ArtT | Mr T. 1100                    | 11 | 15 | 26        |
| 7BibN | Pastor T. 1371                | 12 | 14 | 26        |
| 7BibT | Pastor T. 1371                | 11 | 15 | 26        |
| 7ChaN |                               | 12 | 14 | 26        |
| 7ChaT |                               | 11 | 15 | 26        |
| 7DevN | Miss T. 2027                  | 12 | 14 | 26        |
| 7DevT | Mr T. 1707                    | 11 | 15 | 26        |

**3.** Click on the **Print** button to print a copy of the report.

## **Exports**

Exports can be used to display select information and summaries on various subjects.

- **1.** To export a report, click the name of the report below and follow any prompts that appear.
- 2. You can View or Download Download the export.

The list of reports available are:

Advanced Student Information: Detailed student information.

Class Roll: Export a single class roll.

Classes: Overview of class information.

Complete Student Information: Even more detailed student information.

Email Addresses: List of family email addresses.

Family Information: Exports full family information.

**Mailing Addresses**: Export names and addresses for mail merge use (e.g., creating labels and letters).

Staff Information: Exports basic staff information.

Student Information: Exports basic student information.